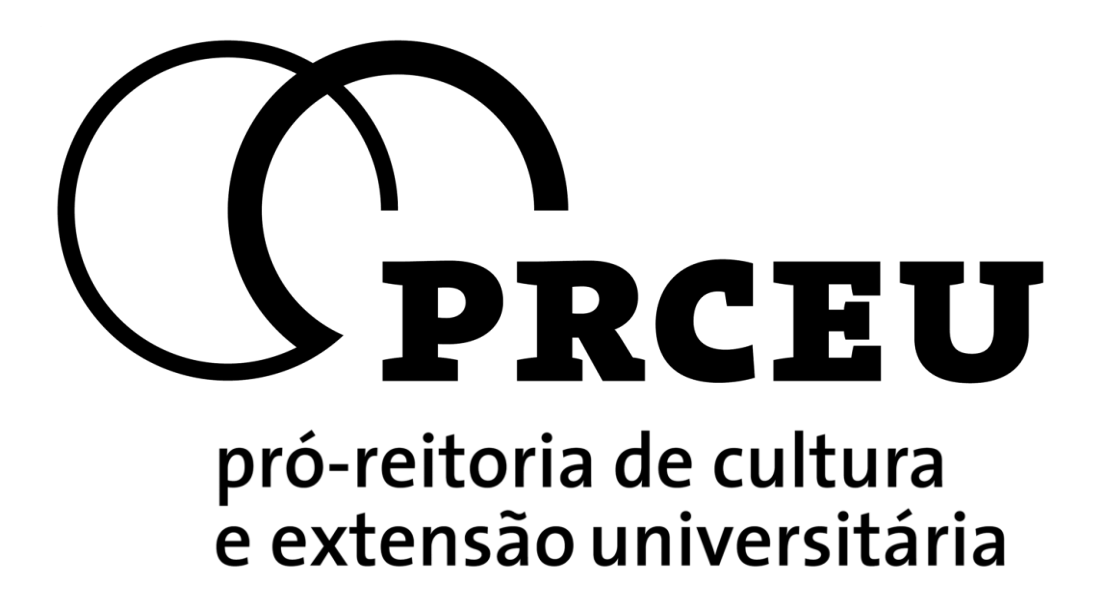

# **[Roteiro de Ajuda para](https://labs.uspdigital.usp.br/apolo/nceRoteirosListar.jsp)  Cadastrar [Propostas de](https://labs.uspdigital.usp.br/apolo/nceRoteirosListar.jsp)  [Criação de NACEs](https://labs.uspdigital.usp.br/apolo/nceRoteirosListar.jsp)**

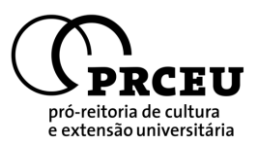

## **Sumário**

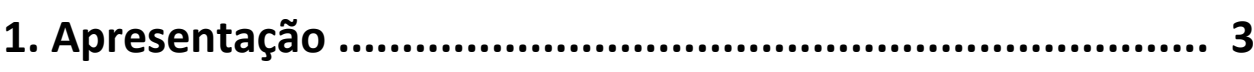

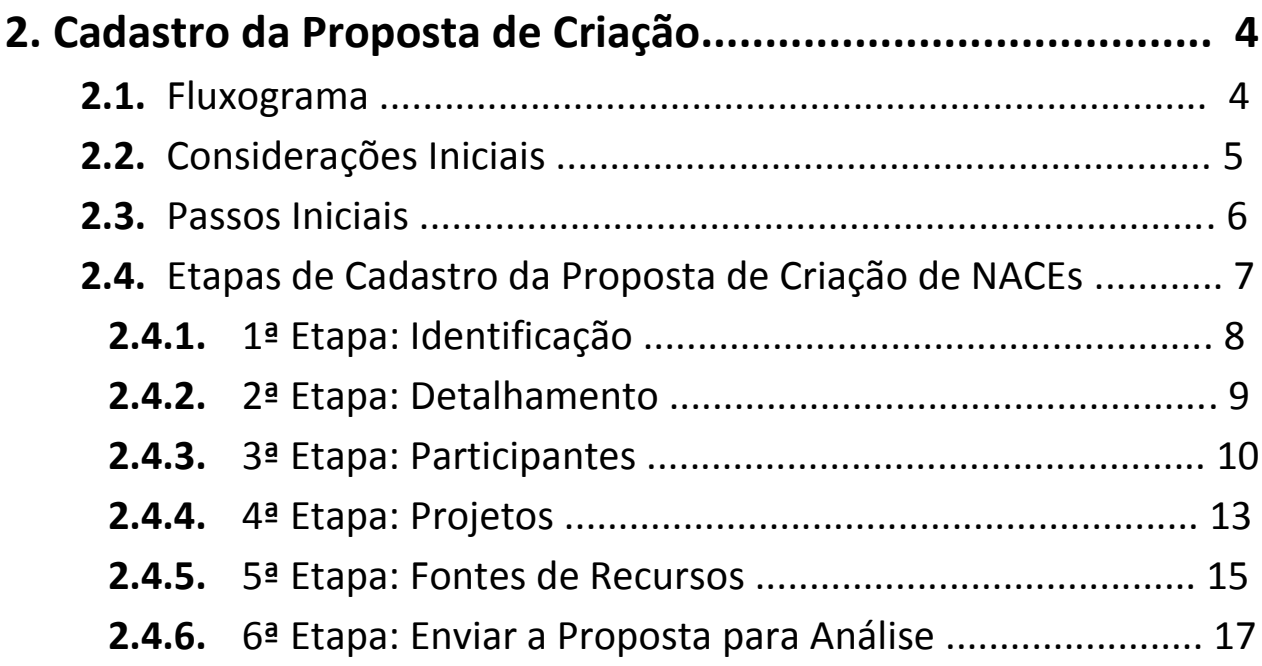

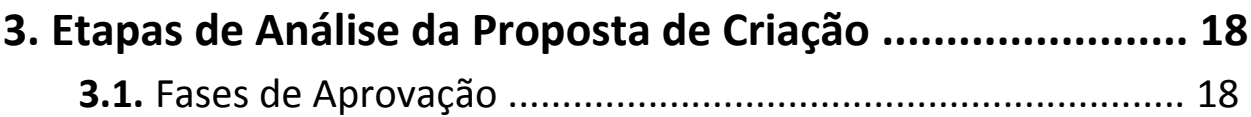

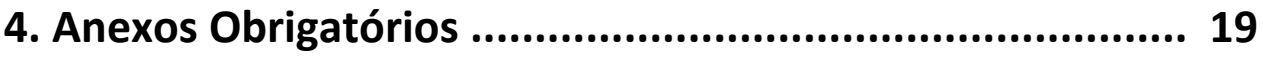

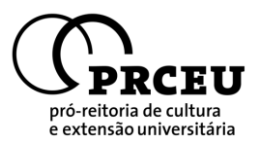

## **1. Apresentação**

O Sistema Corporativo Apolo é a parte do Sistema USP que contempla o acesso, acompanhamento e/ou cadastro dos programas da **Pró-Reitoria de Cultura e Extensão Universitária da USP (PRCEU)**. A partir do ano de 2013 a PRCEU acrescentou a este Sistema o **Módulo dos**  *Núcleos de Apoio às Atividades de Cultura e Extensão* **(NACEs)**, onde será possível: cadastrar a Proposta de Criação, para docentes que têm interesse em dar início a um novo NACE, preencher os Relatórios Bienais, Quadrienais ou Finais, bem como o Pedido de Prorrogação; para os coordenadores dos NACEs já existentes e aprovados pela PRCEU.

Esta Pró-Reitoria, juntamente com o Departamento de Informática (DI), vem desenvolvendo novas funcionalidades para o Sistema Apolo visando à melhoria do processo de gestão das atividades de Cultura e Extensão e prover os usuários com informações mais precisas e temporais.

Este documento tem como objetivo ajudar os diversos usuários no acesso do Sistema Apolo e as suas funcionalidades no que se refere aos *Núcleos de Apoio às Atividades de Cultura e Extensão* **(NACEs)**.

Destacaremos, passo a passo, como cadastrar uma Proposta de Criação, bem como o acompanhamento das Etapas de Aprovação (ou Análise) nas quais são submetidos todos os pedidos de criação de um novo Núcleo de Apoio às Atividades de Cultura e Extensão.

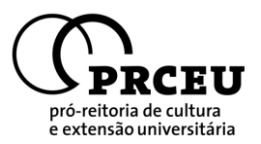

## **2. Cadastro da Proposta**

## **2.1. Fluxograma**

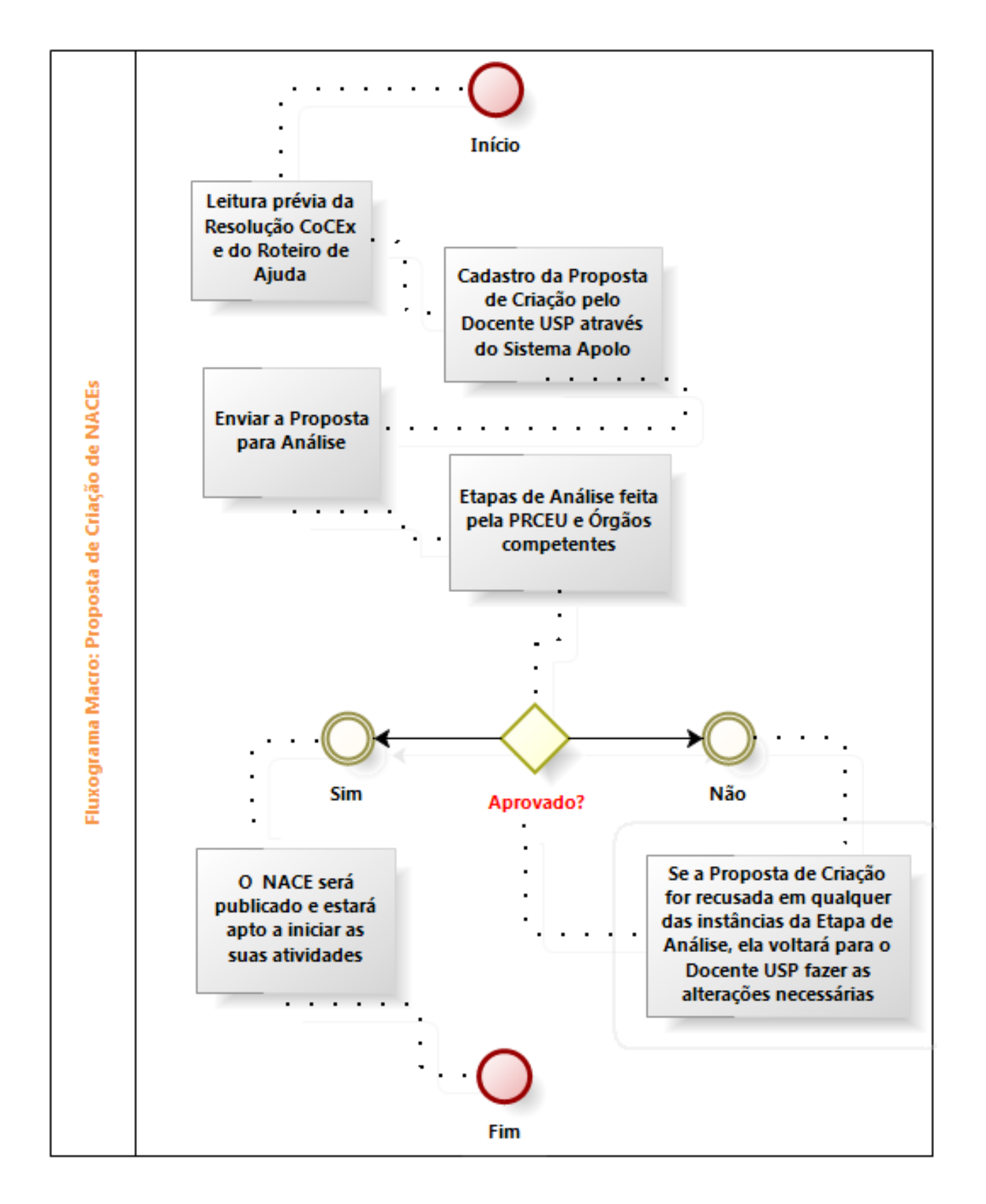

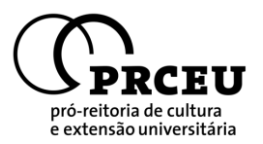

#### **2.2. Considerações Iniciais**

Antes de iniciar o cadastro da Proposta de Criação, o docente interessado em criar um **Núcleo de Apoio às Atividades de Cultura e Extensão (NACEs)** deve estar ciente dos direitos e obrigações de um Núcleo perante a Pró-Reitoria de Cultura e Extensão Universitária. Para isto é necessária a leitura prévia da *Resolução CoCEx xx.xx.2012* e das *Normas para Criação de Ante-Projeto de Regimento de NACEs* (link), onde constam os artigos e parágrafos que delimitam tais fronteiras.

Ressalta-se que um NACE tem o dever de providenciar as suas próprias fontes de recursos e estas, por sua vez, não podem ser de origem da Universidade. Ou seja, *"são de inteira responsabilidade do Núcleo as despesas de sua manutenção"*.

A Pró-Reitoria de Cultura e Extensão acolhe os Núcleos de Cultura e Extensão, **cujos objetivos estejam claramente definidos e suas atividades baseadas no tripé que qualifica as ações desta Pró-Reitoria: ensino, pesquisa, cultura e extensão**

É de nossa responsabilidade acompanhar as atividades dos NACEs, incluindo orientações e implementações de ações que nos permitam conhecer melhor os resultados alcançados, bem como as formas de obtenção dos mesmos.

Para tanto, o Núcleo quando aprovado por todas as instâncias cabíveis deverá apresentar relatórios periódicos atualizados para a análise da PRCEU e demais órgãos da Universidade durante o seu funcionamento, podendo ter seu prazo funcionamento prorrogado ou não, conforme vontade das partes. **Caso haja interesse de prorrogação, deverá ser realizado o pleito nesse sentido.** 

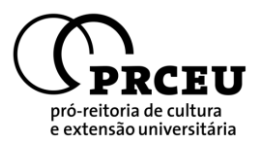

### **2.3. Passos Iniciais**

O cadastro da Proposta de Criação é feita através do **Sistema Apolo**, acessando-se o link: [www.sistemas.usp.br/apolo:](http://www.sistemas.usp.br/apolo)

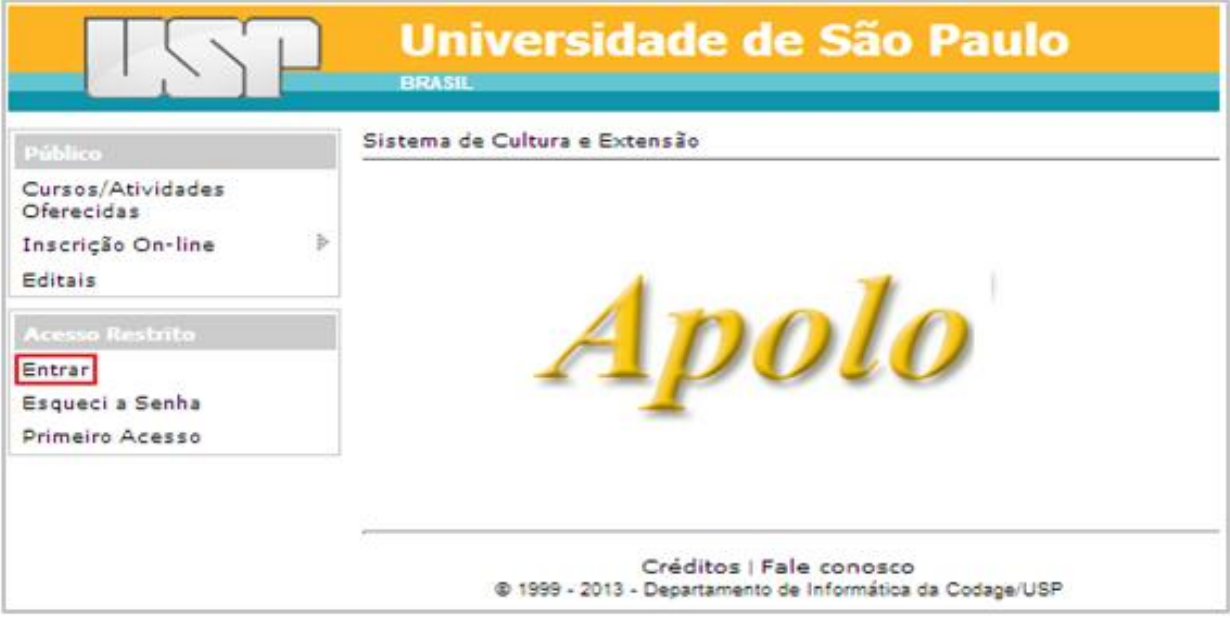

Após fazer o login através do nº USP e senha do Docente USP, acessar a página dos NACEs no Sistema Apolo:

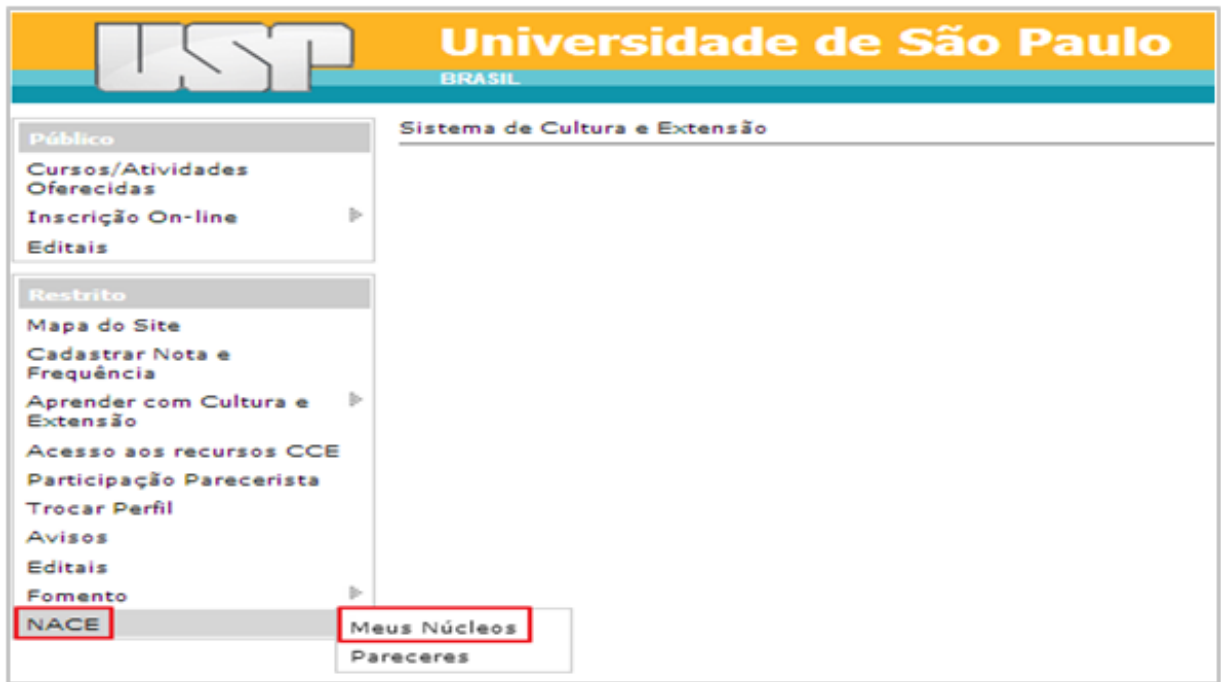

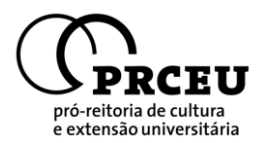

Para iniciar o cadastro da Proposta de Criação do NACE basta clicar no ícone "Incluir proposta de criação de NACE":

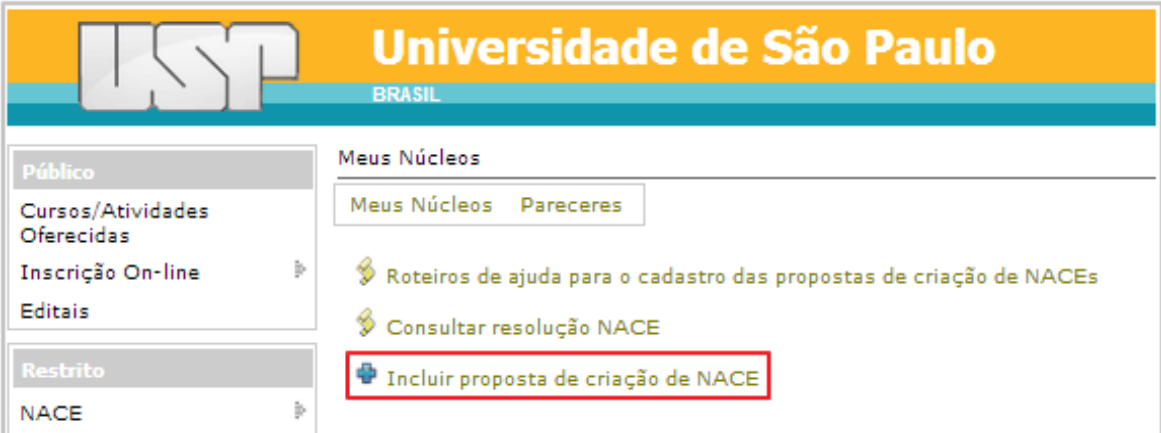

#### **2.4. Etapas de Cadastro da Proposta de Criação**

Identificação **Detalhamento Participantes** Projetos Previsão de gastos

O cadastro da Proposta de Criação é composto por 5 etapas independentes: **Identificação**, **Detalhamento**, **Participantes**, **Projetos** e **Previsão de Gastos**. Cada etapa conterá campos de preenchimento obrigatórios e só será possível **Enviar a proposta para Análise** (6ª Etapa) após o cadastro completo destes campos em todas as etapas.

Caso haja dúvidas em relação ao conteúdo que se deve preencher nos campos disponíveis, basta clicar na figura  $\bullet$  - que se encontrará ao lado ou acima do campo – através do qual o usuário obterá **um texto de ajuda** que explica o conteúdo a ser preenchido.

Os campos que tiverem asterisco ao lado (\*) são de preenchimento obrigatório. O não preenchimento deles impede que os dados armazenados sejam salvos.

Por fim, não se esqueça de clicar no botão "Salvar" ao final de cada tela para as informações preenchidas serem armazenadas.

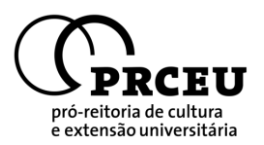

#### **2.4.1. 1ª Etapa: Identificação**

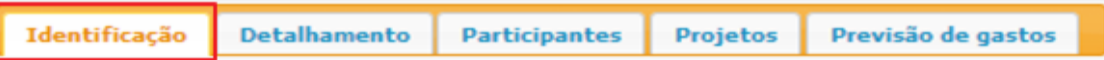

Na primeira etapa de cadastro devem ser preenchidas as **Informações Básicas** do NACE que pretende ser criado, tal como *Nome do Núcleo, Sigla, Ano de Formação, Nº do Processo (1), Apresentação, Justificativa, Unidade Sede, Endereço (2), Contato e Informações Adicionais.*

- *(1)* Para obter o Nº do Processo é necessário consultar o Serviço de Protocolos da Unidade Sede na qual se pretende criar o NACE, onde deverá ser feita a solicitação para gerar um novo número de processo declarando-se interesse para a criação de um *Núcleo de Apoio às Atividades de Cultura e Extensão*.
- *(2)* Para adicionar o endereço basta clicar no ícone *"Buscar endereço do Núcleo"*. Será aberta uma janela aonde o usuário poderá fazer a busca do endereço em que se pretende instalar a sede do NACE. Caso este endereço seja da USP basta procurar pelo nome da rua; se o endereço não estiver nas dependências da Universidade, basta fechar a janela que foi aberta e preencher os dados completos do endereço, individualmente, na própria página de Identificação.

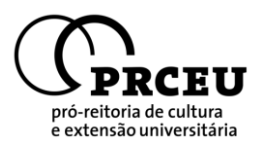

#### **2.4.2. 2ª Etapa: Detalhamento**

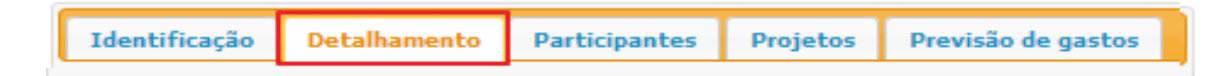

Na segunda etapa devem ser preenchidas as informações mais **Detalhadas** sobre o NACE que pretende ser criado, tal como *Objetivo, Plano de Trabalho, Espaço Físico, Equipamentos, Grupos Envolvidos no NACE, Unidades Participantes (1), Áreas de Extensão na qual o NACE se enquadra (1), Áreas de Conhecimento CAPES nas quais o NACE se enquadra (1) e Informações Adicionais.*

Além disso, após preencher todos os campos da Identificação e do Detalhamento, deve-se *Imprimir o PDF do Anteprojeto de Regimento Interno do NACE (2)*.

*(1)* Para adicionar as Unidades Participantes, as Áreas de Extensão e as Áreas de Conhecimento CAPEM do NACE que se pretende criar, basta clicar em 'Incluir novo Registro' [símbolo **(+)**] nas caixas semelhantes à figura abaixo e adicionar cada informação de cada vez:

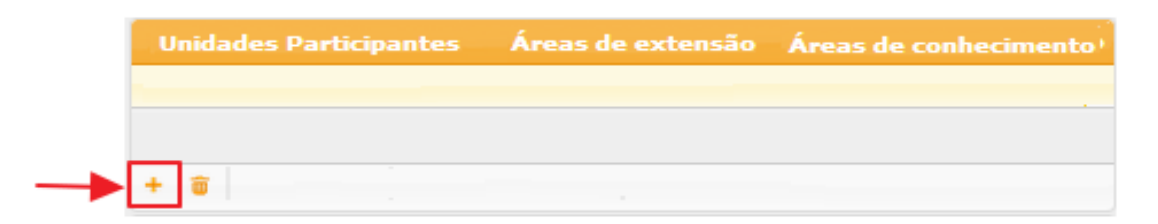

*(2)* O Anteprojeto de Regimento será preenchido automaticamente com alguns dados cadastrados nas Abas de Identificação e Detalhamento. Para imprimi-lo é necessário clicar no link *"Imprimir o PDF do Anteprojeto de Regimento Interno do NACE";* abrirá uma nova página de PDF que **deverá ser impressa e anexada ao processo em papel que depois será encaminhado à PRCEU juntamente com os outros documentos necessários.**

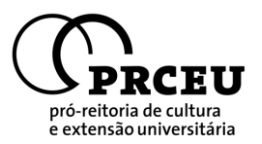

#### **2.4.3. 3ª Etapa: Participantes**

Identificação **Participantes Detalhamento** Projetos Previsão de gastos

Na terceira etapa devem ser cadastrados os **Participantes** do NACE que pretende ser criado. Tais participantes são divididos em *Coordenador (1), Vice-coordenador (1), Conselheiros (2) e Membros (3).* Além disso, é obrigatório informar e imprimir a *Autorização da Chefia Imediata (4)* dos Docentes e Servidores USP que estiverem entre os Participantes.

*(1)* Para cadastrar o Coordenador e Vice-Coordenador do NACE – que, obrigatoriamente, devem ser Docentes USP – basta preencher o número USP de cada um deles nos campos em branco. Automaticamente, o nome deles irá aparecer ao lado e após salvar a página eles serão adicionados ao 'box' Conselheiros.

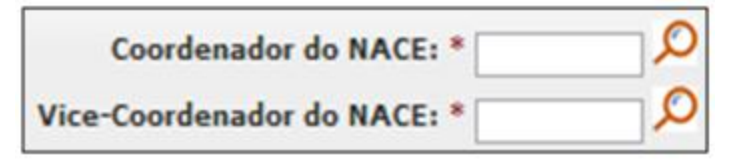

*(2)* Para cadastrar os demais Conselheiros basta clicar em 'Incluir novo Registro' [símbolo **(+)**] na parte inferior do 'box' (como destacado na figura abaixo). Após o clique irá abrir uma nova página aonde será possível buscar, individualmente, o *Docente USP* pelo seu nº USP e, em caso de *Especialistas Externos*, será possível cadastrar os dados detalhados do mesmo. Conforme forem sendo cadastrados um a um, o 'box' será preenchido com os dados dos indivíduos adicionados.

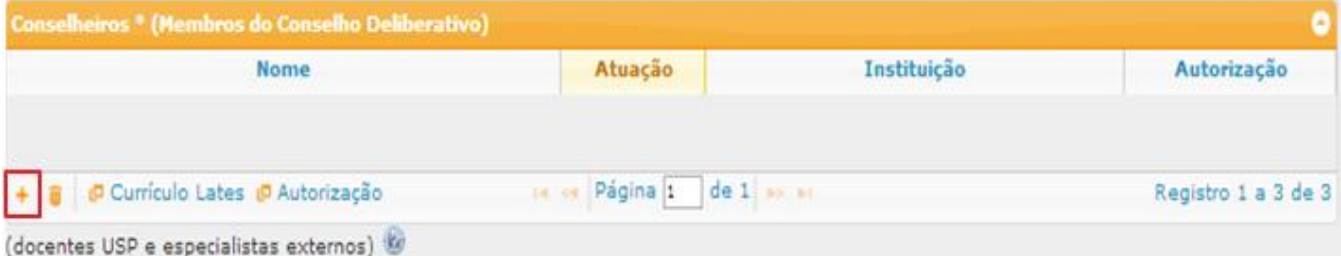

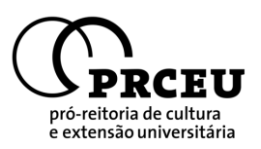

*(3)* Para cadastrar os demais Membros do NACE (Docentes USP e Especialistas Externos que não fazem parte do Conselho Deliberativo, Alunos USP de Graduação e Pós-Graduação e Servidores USP) basta clicar em 'Incluir novo Registro' [símbolo **(+)**] na parte inferior do 'box' (como destacado na figura abaixo). Após o clique irá abrir uma nova página aonde será possível buscar, individualmente, *os Docentes, Alunos de Graduação e Pós, bem como os Servidores USP* pelos seus números USP e, em caso de *Especialistas Externos*, será possível cadastrar os dados completos do mesmo. Conforme forem sendo cadastrados um a um, o 'box' será preenchido com os dados dos indivíduos adicionados.

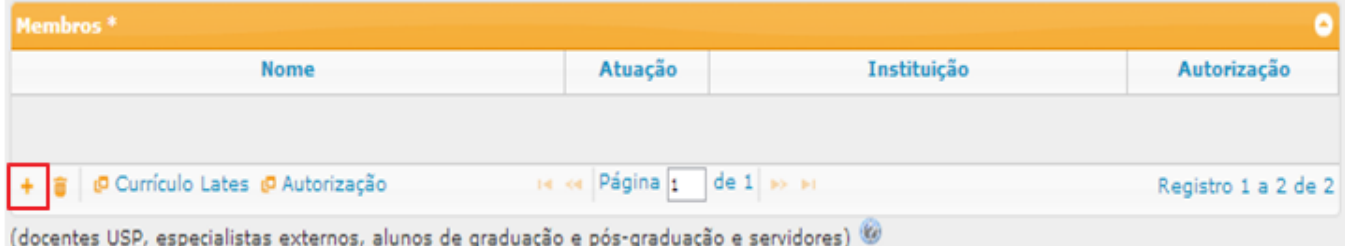

*(4)* Como consta na Resolução CoCEx xx.xx.2012, todo Docente e Servidor USP precisa ter a autorização da Chefia Imediata para ser Participante de um NACE; portanto, torna-se necessário tal autorização para dar continuidade ao processo de Proposta de Criação.

Após o cadastro dos Docentes e Servidores USP, como explicado acima, vai constar no 'box' o status de "*Autorização: Pendente*". Para fazer o processo de autorização basta selecionar (com um clique no nome – a barra ficará amarela) cada indivíduo separadamente e depois clicar em "Autorização", na barra inferior do 'box', como vemos abaixo:

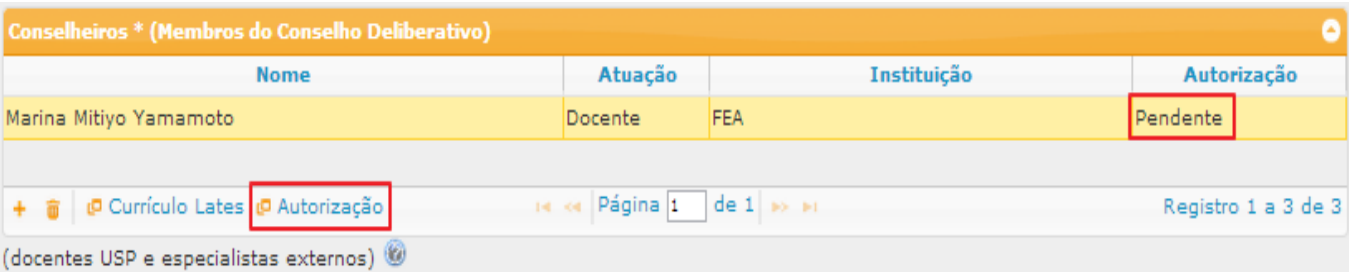

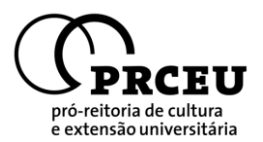

#### Após o clique irá abrir a seguinte página:

Núcleo: Roteiro de Ajuda para Cadastrar Propostas de Criação de NACEs - RACPC

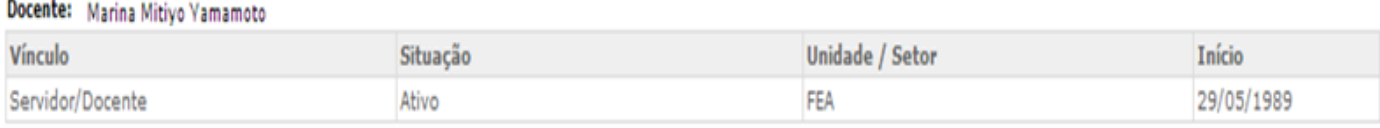

Imprima abaixo a autorização, que deverá ser assinada pela Chefia imediata do Docente relacionado e anexada ao processo oficial em papel.

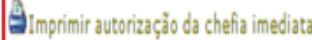

Após a assinatura, favor preencher os campos abaixo, registrando no sistema a data e o número USP da Chefia que autorizou a participação do Docente como membro do NACE. Cabe ressaltar que o preenchimento da data e número USP do Chefe imediato será necessário para solicitar a aprovação do núcleo.

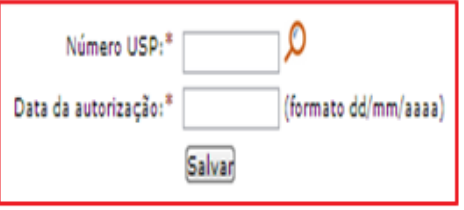

O procedimento a ser feito nesta etapa é o seguinte:

1º) *Imprimir autorização de chefia imediata:* após clicar neste link abrirá uma nova página que contemplará o modelo a ser impresso e levado à Chefia Imediata para a assinatura da autorização. Isso deverá ser feito para cada Docente/Servidor USP separadamente. **Estas autorizações – impressas e assinadas pela Chefia em questão - deverão ser anexadas ao processo em papel que depois será encaminhado à PRCEU juntamente com os outros documentos necessários.**

2º) *Registrar no sistema* o nº USP do autorizador e a data da autorização, preenchendo os campos em branco como vemos na figura acima. Este passo deverá ser feito posteriormente, quando a autorização já estiver assinada pela Chefia Imediata do Docente/Servidor USP. Para fazer isto basta acessar novamente o Sistema Apolo na Proposta de Criação do NACE em questão, ir até a aba "Participantes" e fazer o mesmo procedimento explicado no início deste item *(4)*.

**Obs.1:** O usuário poderá continuar o cadastro das outras etapas da Proposta de Criação normalmente enquanto houver o processo de assinatura da autorização, mas precisará ter cadastrado estes dados (nº USP do autorizador e data) ao final do processo para poder enviar a proposta para Análise.

**Obs.2:** As autorizações poderão ser impressas todas de uma só vez como detalhado no **item 4.1.** neste Roteiro de Ajuda.

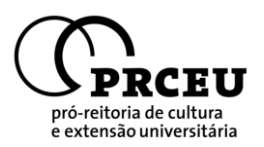

#### **2.4.4. 4ª Etapa: Projetos**

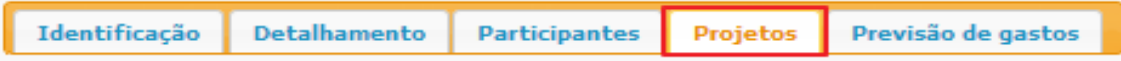

Na quarta etapa devem ser cadastrados os **Projetos** do NACE que pretende ser criado. Cada projeto deve ser cadastrado separadamente clicando-se em 'Incluir novo Registro' [símbolo **(+)**] na parte inferior do 'box' (como destacado na figura abaixo).

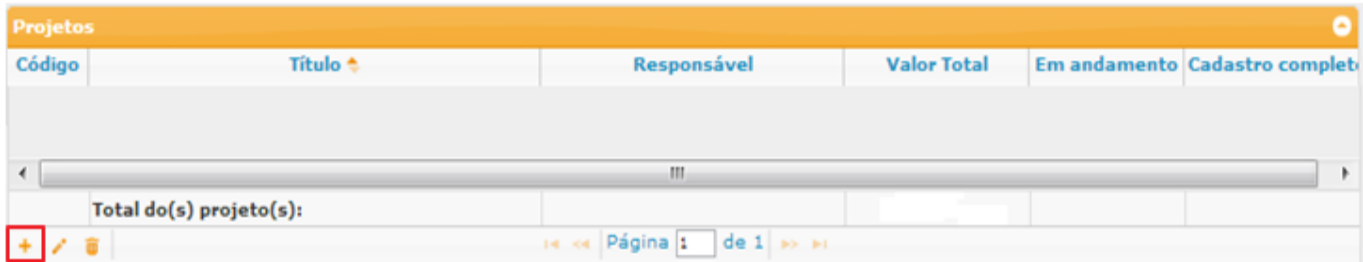

Após o clique irá abrir uma página aonde os projetos deverão ser cadastrados através do preenchimento dos *Dados do Projeto (1)* e da *Previsão de Gastos do Projeto (2)*.

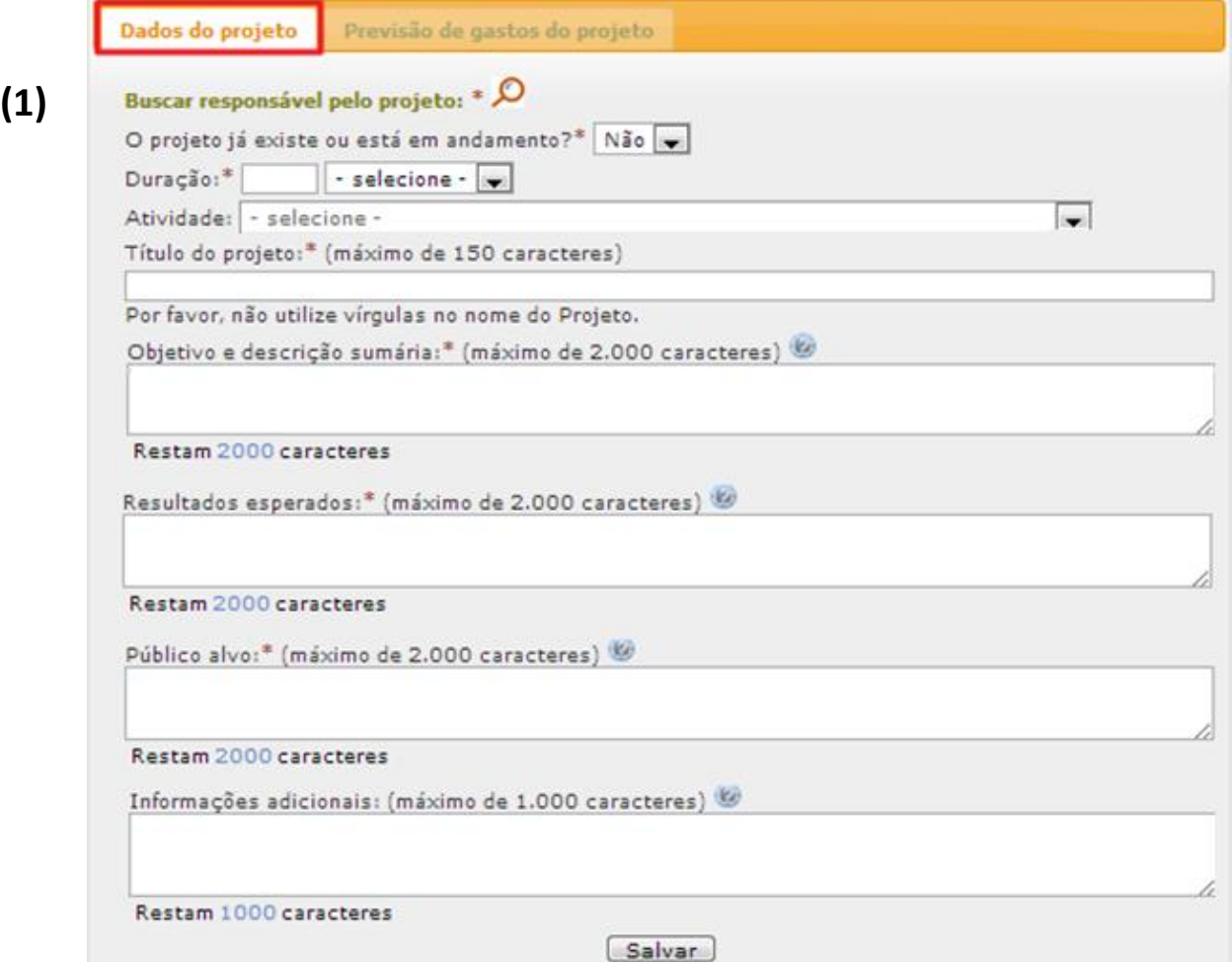

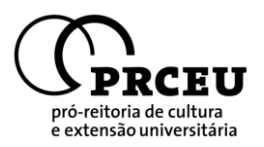

Cada Projeto de ser **cadastrado separadamente** preenchendo-se os campos obrigatórios (\*) da página Dados do Projeto.

Caso o projeto em questão já **estiver em andamento** – e, simultaneamente, se tratar de um *Curso (Atividade de Formação Profissional e Educação Continuada)* vinculado à Divisão Acadêmica da PRCEU – é necessário cadastrá-lo aos Projetos do NACE através do Código ou Nome do Curso que poderá ser buscado pelo Sistema clicando-se em 'Identificar curso cadastrado no Sistema':

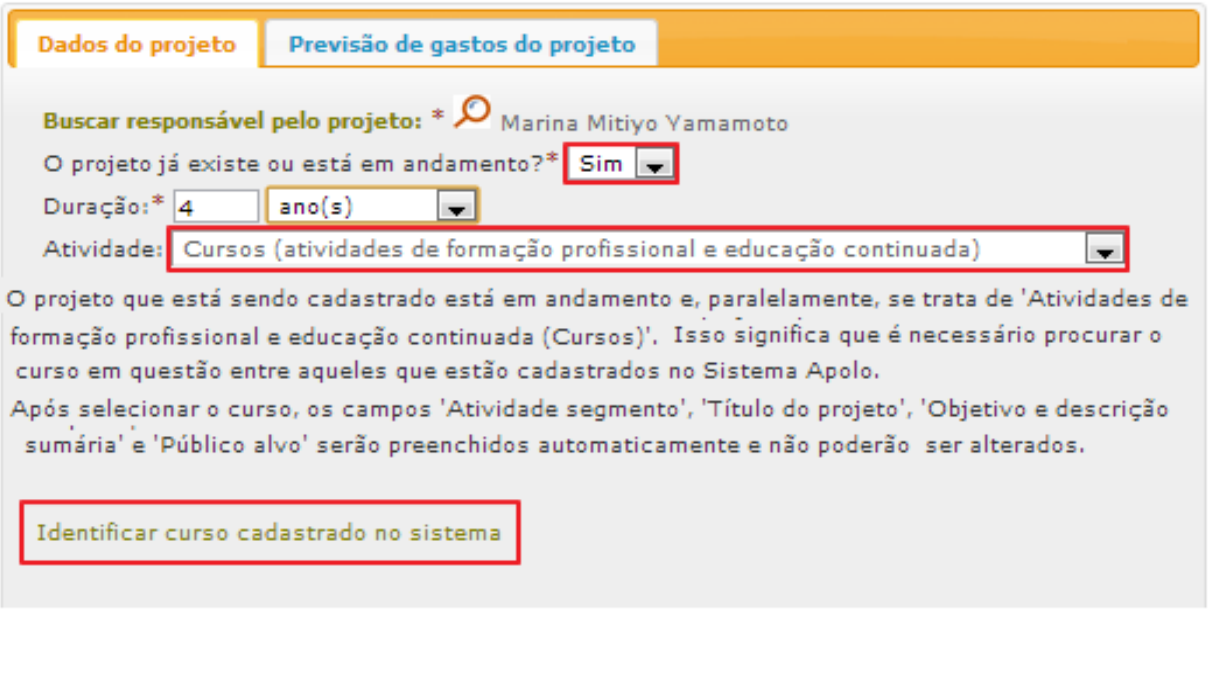

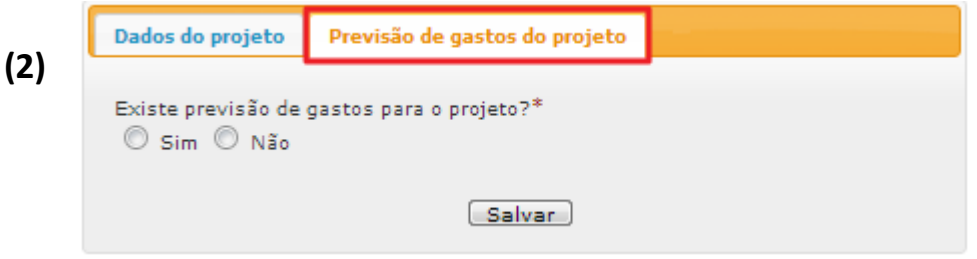

Caso haja previsão de gastos ("Sim") para o Projeto especificamente que está sendo cadastrado abrirá uma nova página (*ver com detalhes no item 2.4.5*) aonde poderá ser cadastrado os gastos previstos para o projeto em questão. Caso não haja tal previsão ("Não") irá abrir um campo para Justificar a ausência de planejamento de gastos para o projeto que está sendo cadastrado.

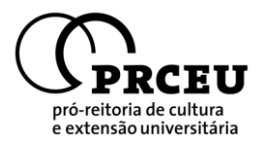

#### **2.4.5. 5ª Etapa: Previsão de Gastos**

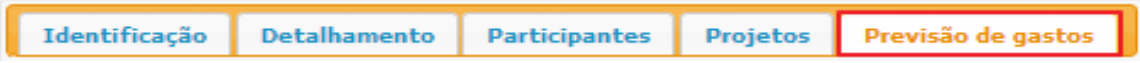

Na quinta etapa devem ser cadastrados a **Previsão de Gastos** do NACE que pretende ser criado; esta previsão representa um planejamento aproximado dos gastos que o NACE vai ter para o seu funcionamento. Esta etapa é dividida em duas partes: a primeira são as *Fontes de Recursos (1)* onde deverão ser cadastradas as possíveis fontes de recursos que servirão para fomentar as atividades do NACE em questão; na segunda parte deverão ser informados os valores previstos para os *Recursos (2)* que o NACE irá desembolsar para manter os seus projetos em plena atividade.

*(1)* Cada Fonte de Recursos deverá ser cadastrada separadamente clicando-se em 'Incluir novo Registro' [símbolo **(+)**] na parte inferior do 'box' (como destacado na figura abaixo).

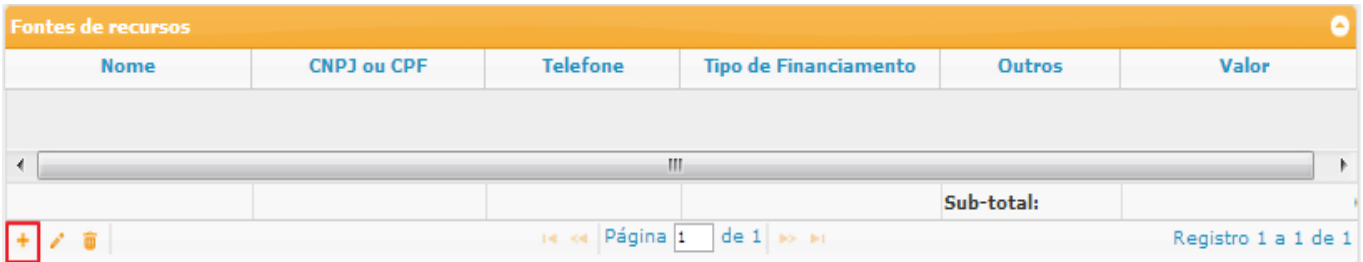

Após o clique irá abrir o "box" abaixo aonde deverão ser preenchidos os dados da Fonte de Recursos (ONGs, Instituições Públicas - exceto USP - ou Privadas, Pessoa Física etc.) que irá ajudar a financiar as atividades do NACE, bem como o Tipo de Financiamento (Contrato, Convênio, Doação, Empréstimo ou Outros) e o valor do Recurso disponibilizado:

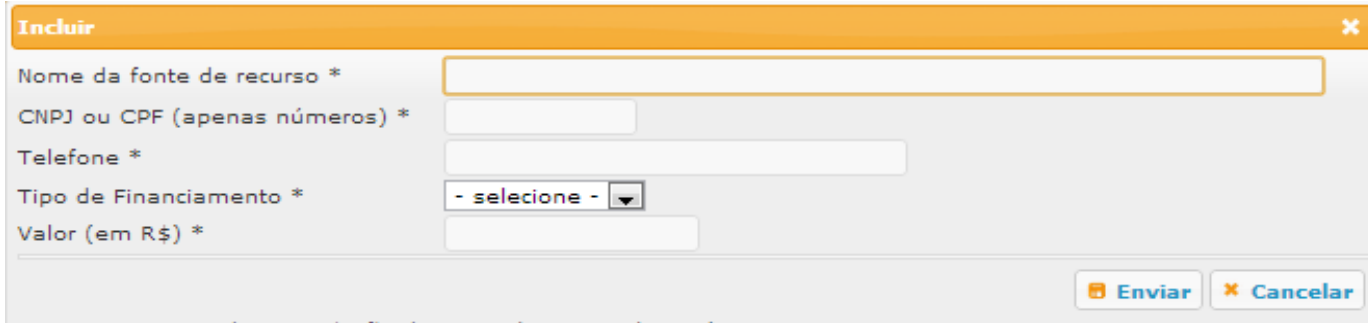

Os campos marcados com \* são de preenchimento obrigatório.

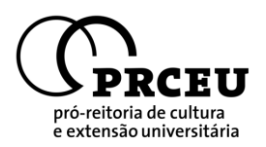

*(2)* Cada Recurso a ser desembolsado deverá ser cadastrado separadamente clicando-se em 'Incluir novo Registro' [símbolo **(+)**] na parte inferior do 'box' (como destacado na figura abaixo).

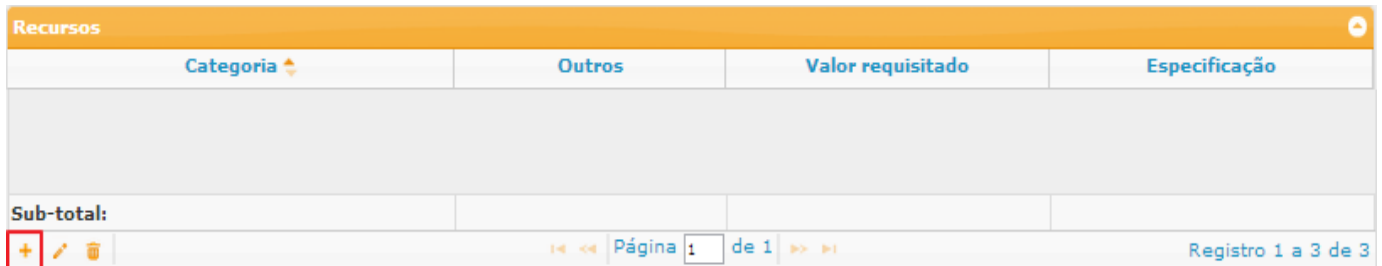

Após o clique irá abrir o "box" abaixo aonde deverão ser preenchidos, separadamente, os Recursos (Aluguel de Imóvel, Bolsas para Graduando ou Pós-graduando, Compra de Equipamentos etc) que o NACE pretende desenbolsar para a realização das atividades do mesmo, bem como o Valor do item a ser desembolsado e a Especificação do Recurso:

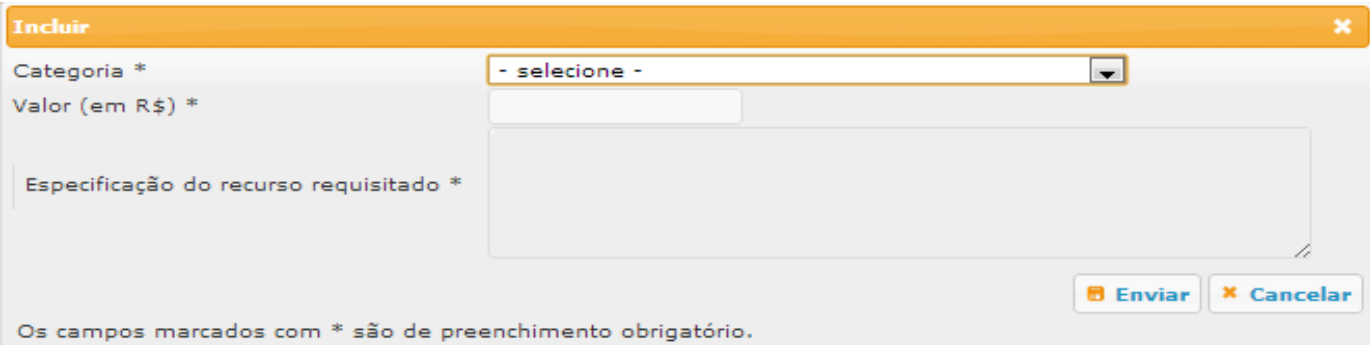

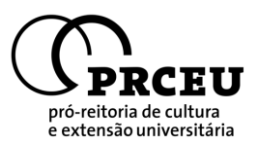

#### **2.4.6. 6ª Etapa: Enviar a Proposta para Análise**

Na sexta etapa o coordenador do NACE deverá **Enviar a Proposta para Análise**. Para enviar, o cadastro deverá estar inteiramente (e corretamente) preenchido e o *'Checklist da proposta de Criação do NACE'* deve estar todo OK:

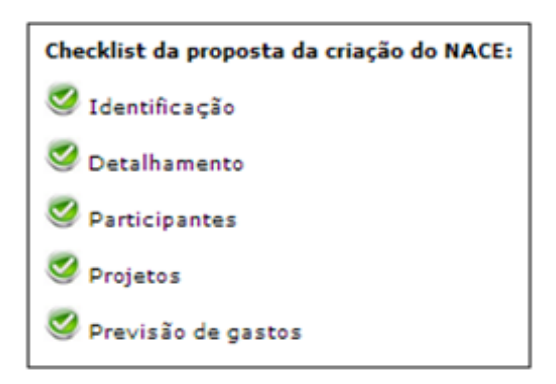

O "Checklist da Proposta" estará todo OK (verde) quando todos os itens obrigatórios das Abas de cadastro estiverem corretamente preenchidos.

Para enviar basta clicar no ícone *'Enviar proposta de criação para análise'*:

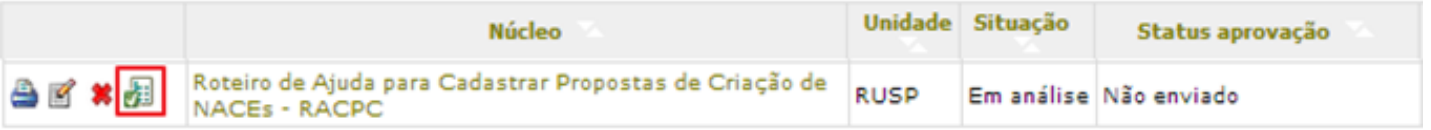

Após o clique irá abrir uma nova página aonde deverá ser cadastrada a **data** da *Aprovação da Proposta de Criação do NACE* pelo *Conselho Deliberativo Provisório* do mesmo e depois o **envio definitivo** da proposta:

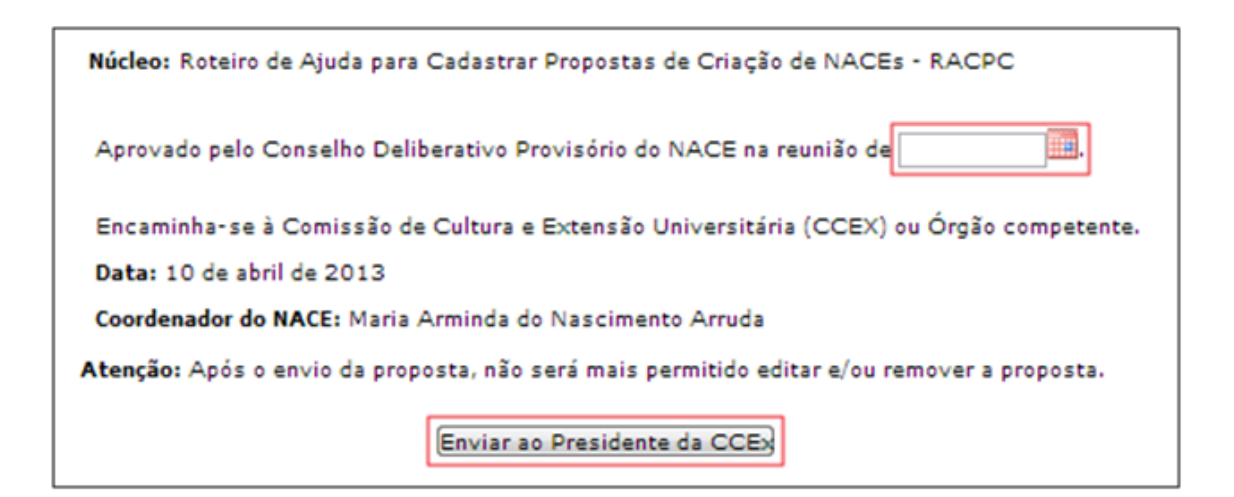

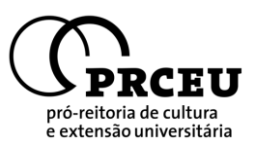

## **3. Etapas de Análise da Proposta de Criação**

A partir do momento em que a Proposta de Criação é enviada para análise, inicia-se o processo de avaliação por parte da PRCEU e das instâncias competentes da Universidade de São Paulo que irão analisar todas as informações do NACE cadastradas pelo Docente USP que pretende criar um novo Núcleo.

Para o usuário, o acompanhamento poderá ser feito através do próprio Sistema Apolo, clicando-se em *'Visualizar aprovação da proposta',* como destacado abaixo:

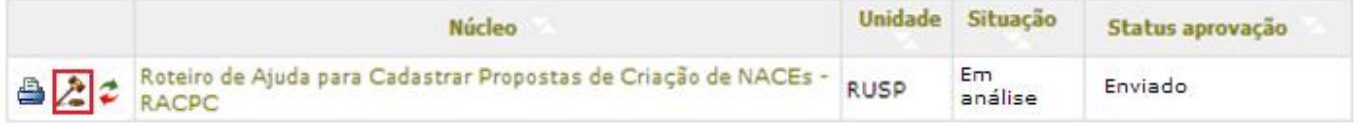

#### **3.1. Fases de Aprovação**

As instâncias envolvidas na Análise da Proposta de Criação são: *Presidente da Comissão de Cultura e Extensão* **(CCEx)** *da Unidade Sede do NACE*, *Parecer Técnico* **(Divisão Acadêmica da PRCEU)**, *Parecer do(s) Assessore(s) "ad hoc"* **(Docente USP especialista na Área de Conhecimento do NACE que está sendo analisado)**, *Comissão de Avaliação de NACE*, *Conselho de Cultura e Extensão* **(CoCEx)**, *Comissão de Orçamento e Patrimônio* **(COP)**, *Comissão de Avaliação Acadêmica* **(CAA)** e *Comissão de Legislação e Recursos* **(CLR)**.

Cada uma destas instâncias irá analisar o NACE de acordo com a sua especialidade e dará o seu parecer, que poderá ser visualizado na página de visualização da proposta como destacado abaixo:

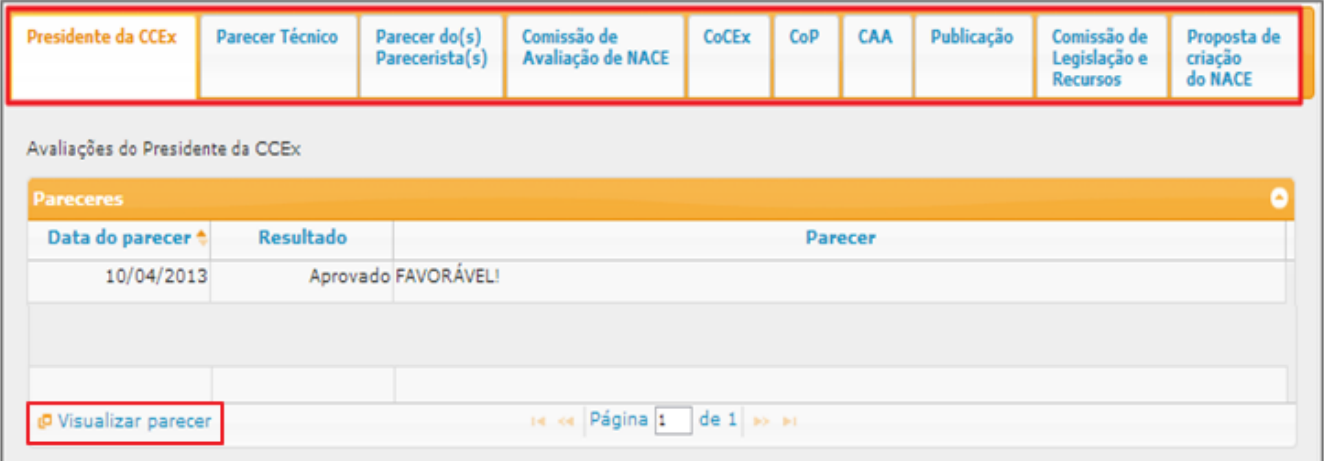

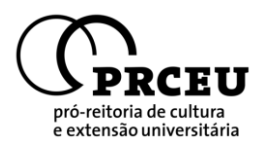

**Obs.:** Caso a Proposta de Criação do NACE que pretende ser criado seja reprovada em qualquer das instâncias, ela voltará para o Coordenador fazer as alterações requisitadas através do Sistema Apolo. Após as alterações a Proposta deverá ser enviada novamente para análise e será analisada a partir da instância em que ela foi reprovada.

## **4. Anexos Obrigatórios**

Segue a lista de Anexos Obrigatórios que devem ser impressos através do Sistema Apolo (nas etapas de criação) e anexados ao Processo em papel que será encaminhado à PRCEU como parte do Cadastro da Proposta de Criação:

- 1. Anteprojeto de Regimento do NACE [instruções na página 9 deste roteiro]
- 2. Autorização da Chefia Imediata, com a assinatura do Chefe de Departamento, para todos os Docentes e Servidores USP participantes do NACE [instruções nas páginas 10 e 11 deste roteiro]